**Positive Pay Exception Processing on the Johnson Financial Group Mobile App**

All exception decisions must be completed by 1:00 PM CT These screenshots are from an iPhone. User interface may look slightly different depending on your mobile device

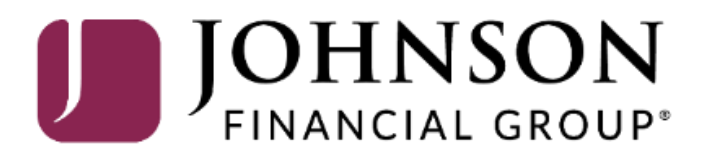

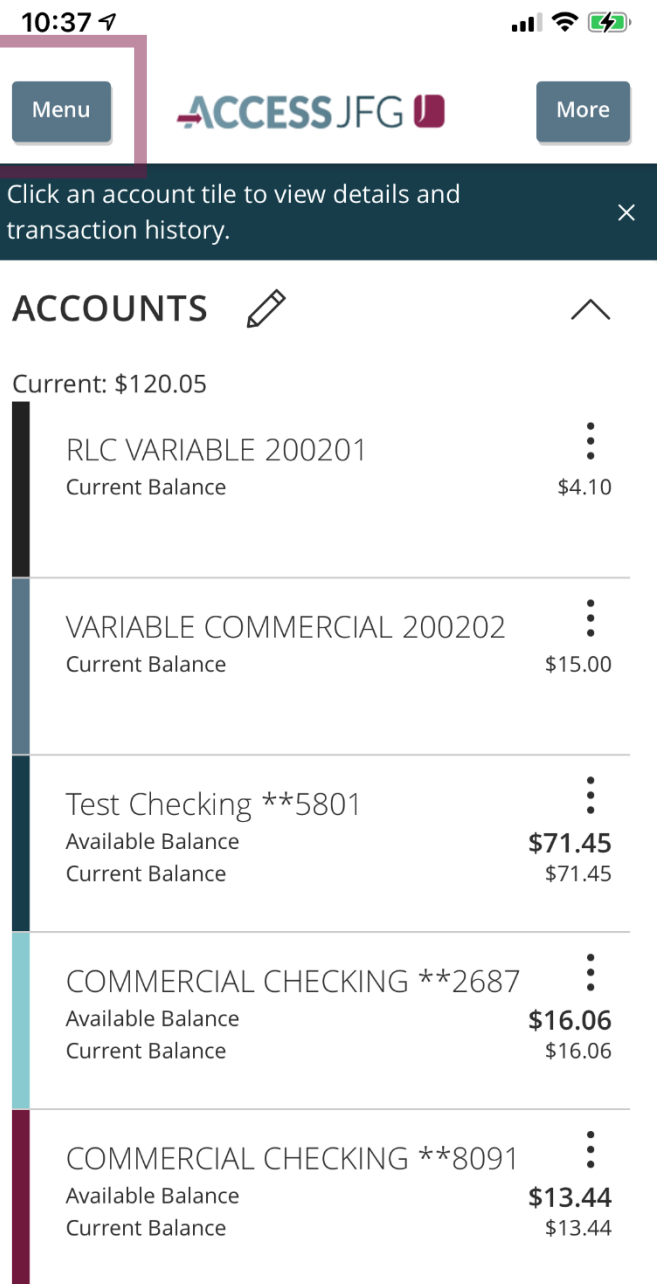

Upon logging into the AccessJFG mobile app, tap the **Menu** button. Tap **Positive Pay** from the menu.

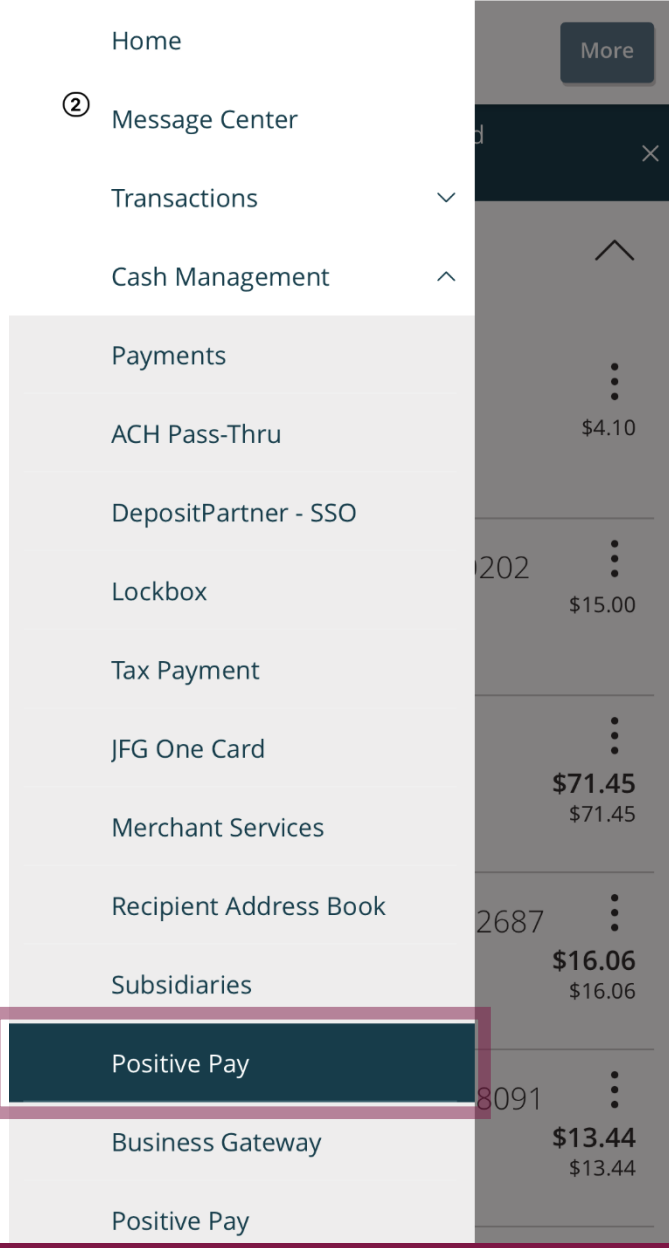

10:38 $\sim$ 

川令的

For additional assistance, please call 888.769.3796 or email tmsupport@johnsonfinancialgroup.com. *3*

10:38 $\sim$ ACCESS JFG U Menu

```
Exceptions (2)
```
Add Check

 $\mathbf{u}$   $\in$   $\mathbf{A}$ 

1 NOTE: Exceptions will be given a decision of Return if no decision has been made by 01:00 PM Central Time (US & Canada). For any questions please contact us at 888.769.3796 or tmsupport@johnsonfinancialgroup.com

All Accounts  $\checkmark$ **Decisions Needed**  $\checkmark$ Q Search  $$0.23$ Unauthorized ACH Tra...  $$1.46$ Paid Not Issued Check #1059 Total Decisioned (4/6) Submit **Total \$2.20** 

You will see a list of your exceptions on this screen. Tap the exception you would like to review and decision.

10:38 $\sim$ 

川令的

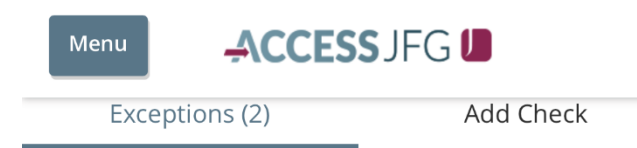

#### **Back**  $\langle$

After tapping the exception, the reason for the exception as well as detailed information about the transaction will display.

 $$0.23$ Unauthorized ACH Transaction Account Name: Test 3666 Account Number: 1002373666 Paid Date: 11/30/2020 SEC Code: PPD Description: PREAUTH ACH DEBIT CM Test 2 Ppay Test 201130 Transaction Type: Debit Company ID: 3789456123

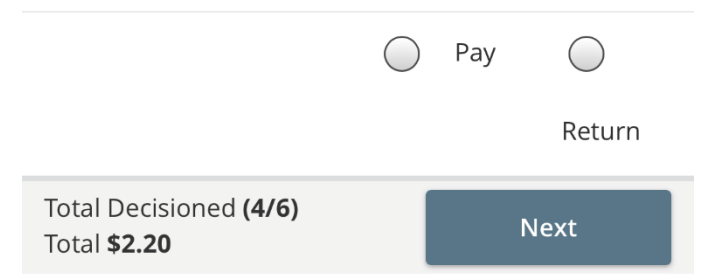

For additional assistance, please call 888.769.3796 or email tmsupport@johnsonfinancialgroup.com. *5*

# 10:38 $\sim$

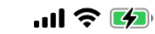

## ACCESS JFG U Menu Exceptions (2) Add Check

#### **Back**  $\langle$

Unauthorized ACH Transaction  $$0.23$ Account Name: Test 3666 Account Number: 1002373666 Paid Date: 11/30/2020 SEC Code: PPD Description: PREAUTH ACH DEBIT CM Test 2 Ppay Test 201130 Transaction Type: Debit Company ID: 3789456123

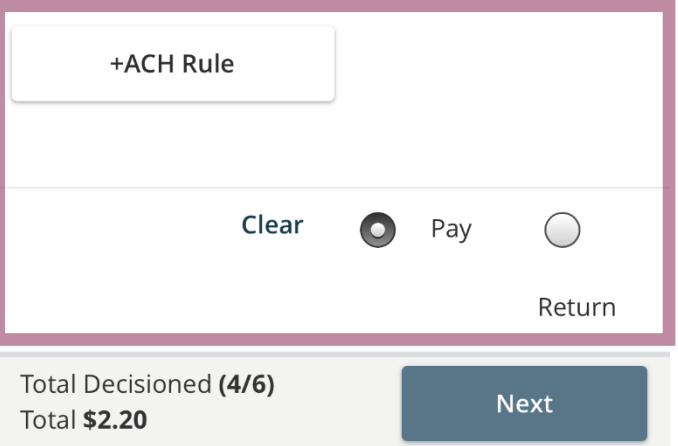

Select to **Pay** or **Return** the transaction.

If you choose to **Return** a transaction, you will be asked to provide the **Return Reason**.

For ACH transactions, if you select to **Pay** it, you will be given an option to create an ACH Rule for this company. To create a rule, click **+ACH Rule**.

10:38 $\sim$ 

 $\mathbf{u}$ l  $\mathbf{\hat{z}}$  (4)

# **ACH Rule**

NOTE: To make further changes to this rule, please log in to ETMS.

To create a rule, complete this page. For SEC Code, we suggest choosing **All SEC Codes**. For Transaction type, leave as **Debit Only**. Positive Pay will not block Credits coming into your account. The Company ID prefills in with the ID of the originator. Choose a **Max Amount**  for this rule. Anything transactions from this originator that is over the maximum amount will present as an exception. If you don't want to have a maximum amount, select \$0.00. The **Note** field is optional and is used for any internal notes you may want to include for this ACH Rule.

Click **Done** when finished.

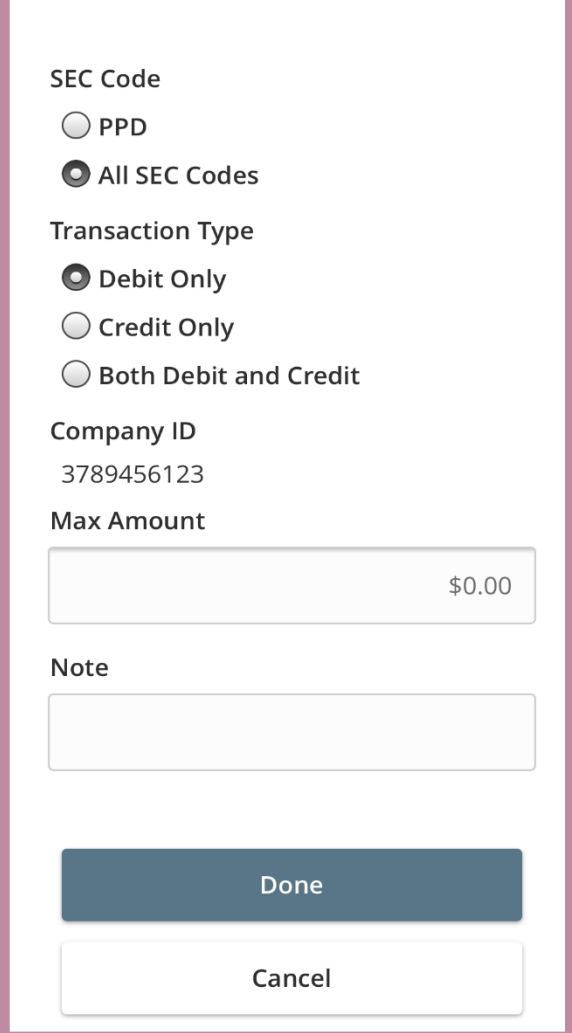

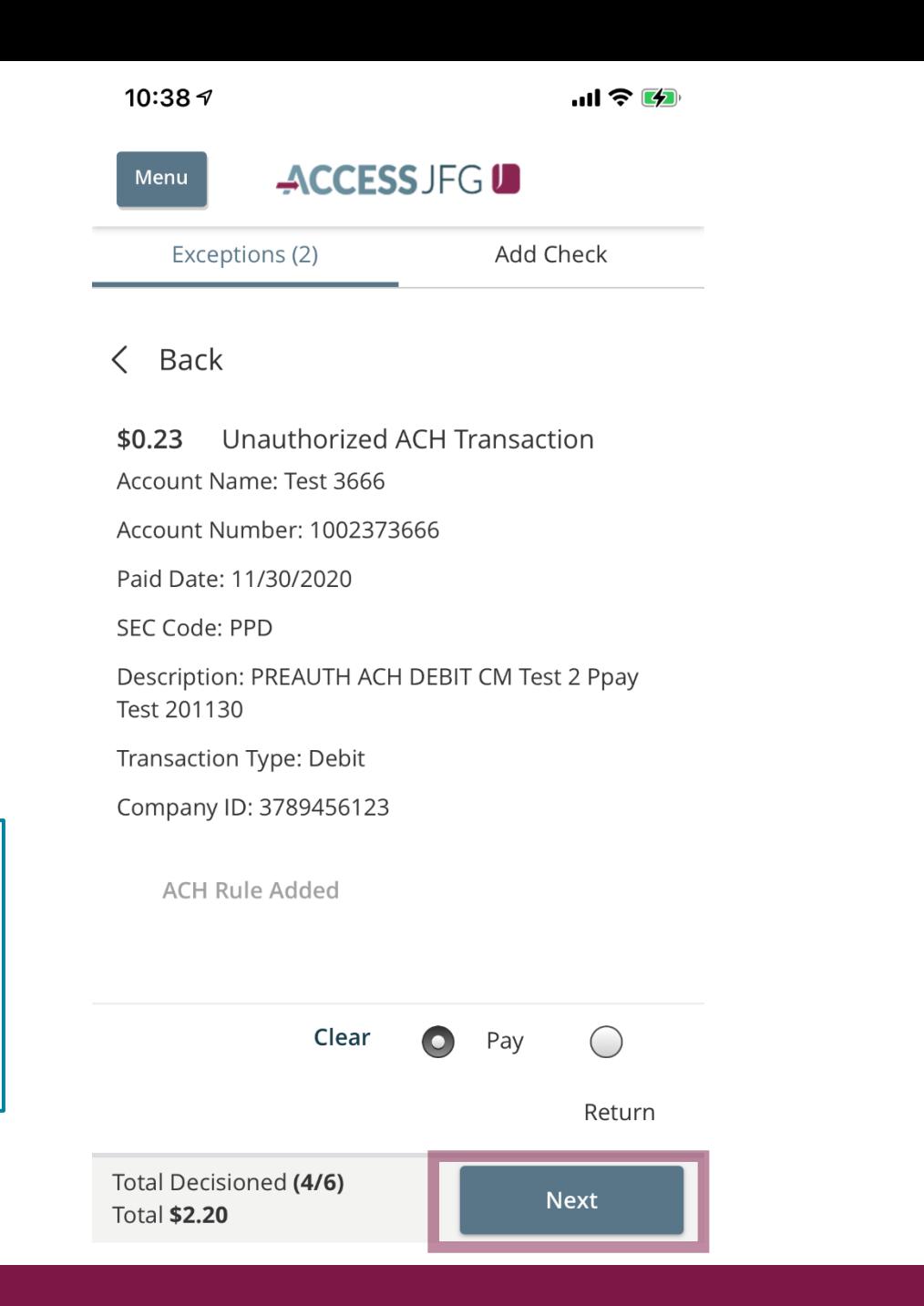

When you have made your decision, tap **Next**. You will be brought to the next exception or, if not further exceptions are awaiting decision, you will taken to the confirmation screen. 10:39 $\sim$ 

 $\mathbf{u}$ ll  $\mathbf{\hat{z}}$  (2)

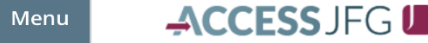

Check exceptions will show you the reason for the exception as well as an image of the check.

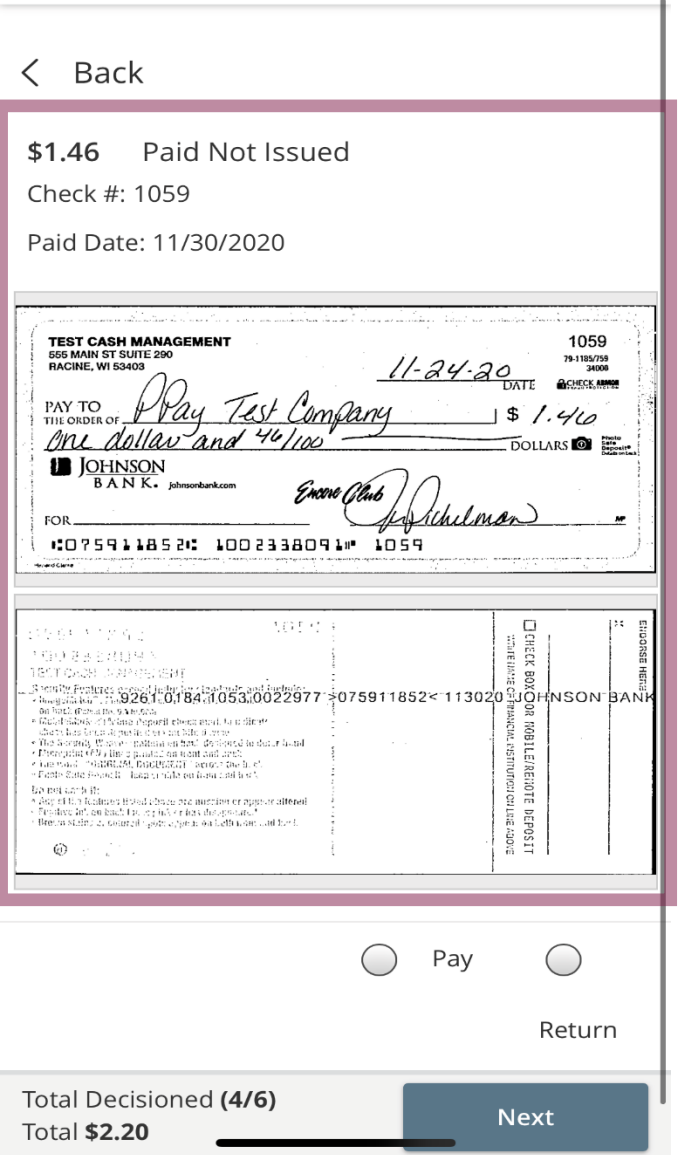

10:39 $\sim$ 

# ACCESS JFG U

#### **Back**  $\lt$

Menu

Paid Not Issued  $$1.46$ 

Check #: 1059

Paid Date: 11/30/2020

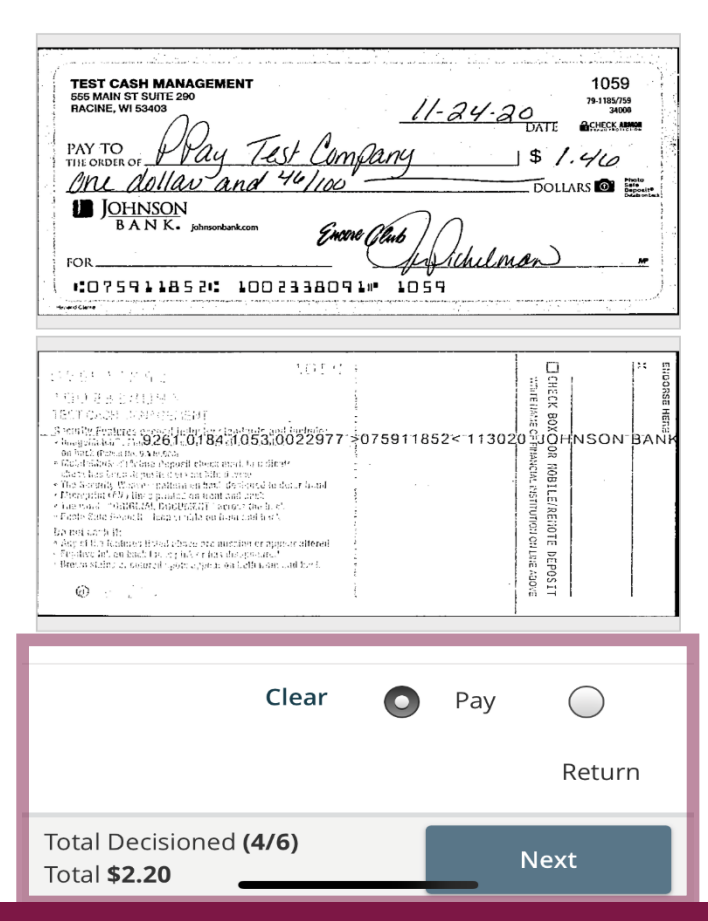

Make your decision to **Pay** or **Return** the check. If you choose to **Return** the check, you will be asked to provide a Return Reason.

Click **Next** when completed.

For additional assistance, please call 888.769.3796 or email tmsupport@johnsonfinancialgroup.com. *10*

If there is an exception that you don't want to decision, tap the **<Back** option to return to the overview screen.

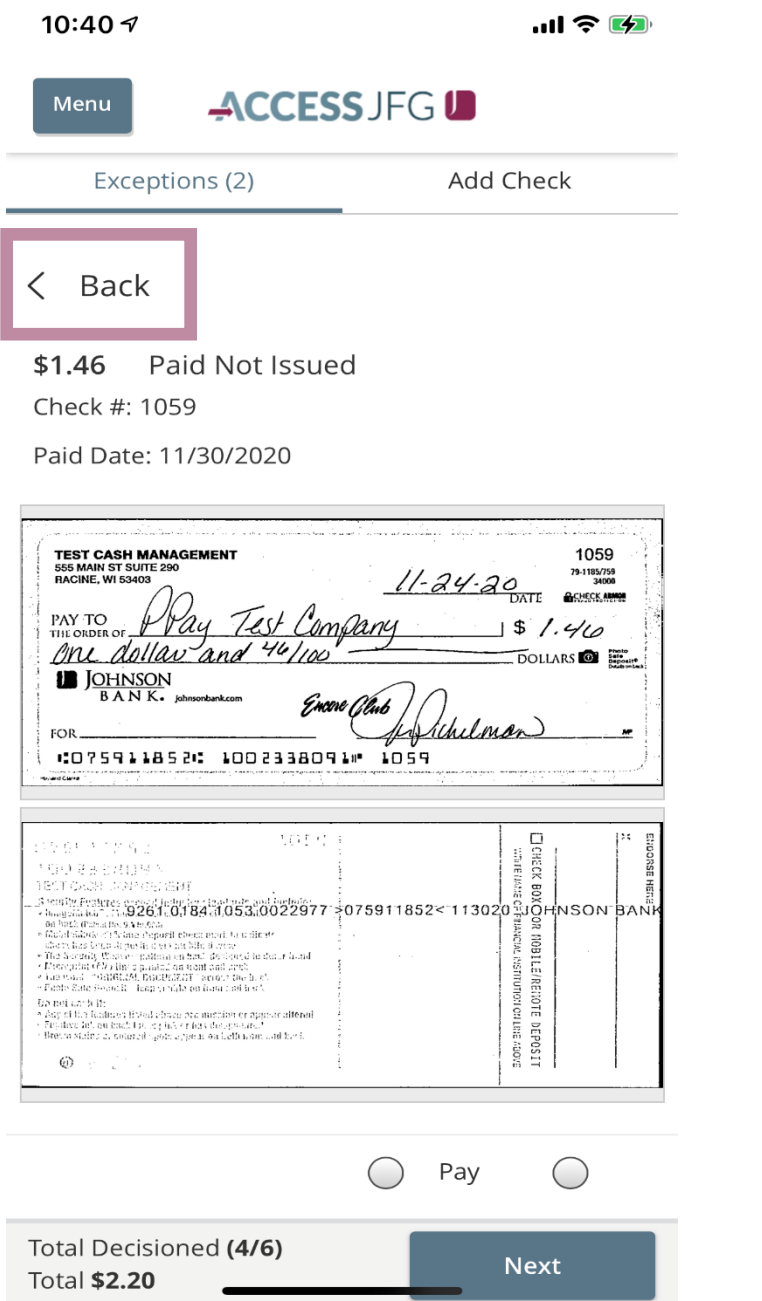

10:39 $\sim$ 

 $m \approx 4$ 

## ACCESS JFG U Menu **Add Check** Exceptions (2)

1 NOTE: Exceptions will be given a decision of Return if no decision has been made by 01:00 PM Central Time (US & Canada). For any questions please contact us at 888.769.3796 or tmsupport@johnsonfinancialgroup.com

All Accounts  $\checkmark$ **Decisions Needed**  $\checkmark$ 

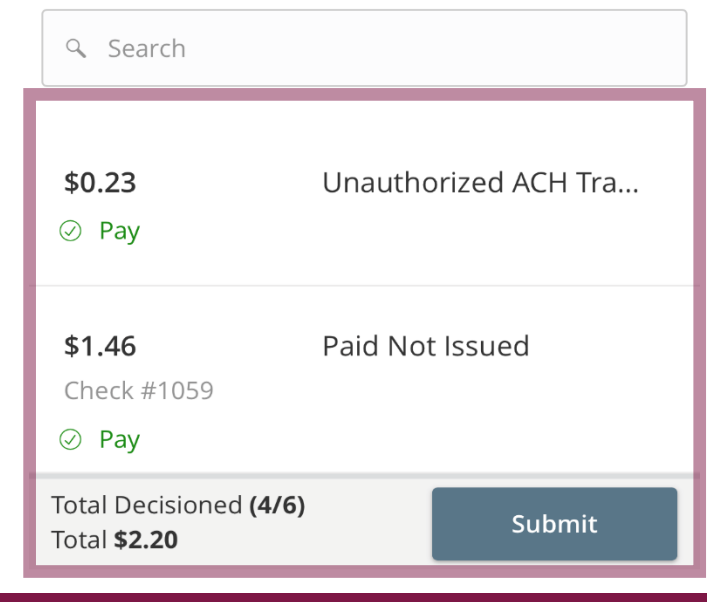

When all the decisions have been made, you will be taken back to the overview screen. Review your decisions and click **Submit**to confirm your decisions.

10:40 $\sim$ 

 $m \approx \mathcal{L}$ 

### ACCESS JFG U Menu

# **Decisions Submitted**

(i) NOTE: Exceptions will be given a decision of Return if no decision has been made by 01:00 PM Central Time (US & Canada). For any questions please contact us at 888,769,3796 or tmsupport@johnsonfinancialgroup.com

All Accounts  $\checkmark$ **Decisions Needed**  $\checkmark$ Q Search  $$1.46$ Paid Not Issued Check #1059 Total Decisioned (5/6) Submit **Total \$2.43** 

After submitting your decisions, you will see a green bar at the top of the screen confirming they have been submitted.

At the bottom of the screen, you will see the status of your exceptions for today. In this case, five of the six exceptions have been decisioned leaving one still needing a decision.

# **Thank You**

Additional Resources and Support

For additional resources, including "how-to" guides, please visit our online Client Resources page at <https://www.johnsonfinancialgroup.com/client-resources>

If further support is needed, please call our Treasury Management Support Center at 888.769.3796 or by email at [tmsupport@johnsonfinancialgroup.com.](mailto:tmsupport@johnsonfinancialgroup.com)

JohnsonFinancialGroup.Com

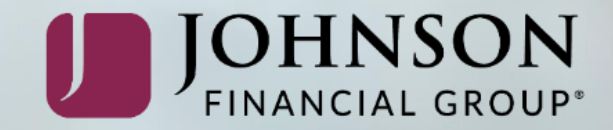